# **Pathways Fast Start Cheat Sheet**

## 1. Getting started, selecting a path

Login to <a href="https://www.toastmasters.org">https://www.toastmasters.org</a>. You can use either your Customer Number or the email address you have registered at TI to login. If you haven't logged in before, click on "Forgot Password" to get instructions in your email.

Click Pathways, then click "Choose a path"

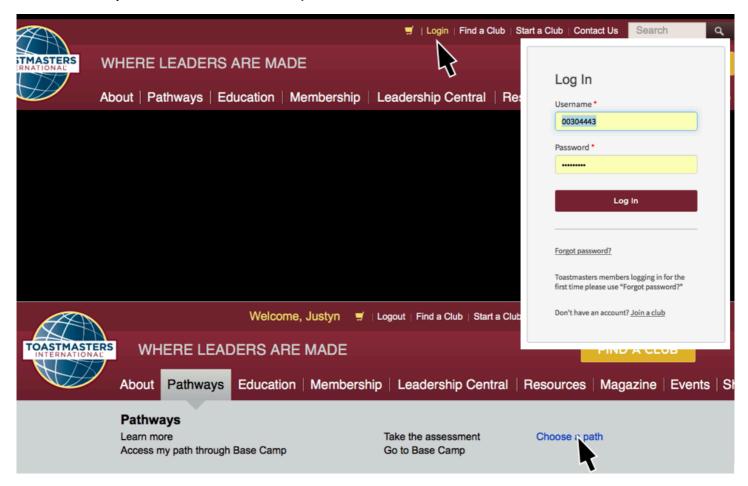

Then login (follow instructions to get a login if you don't have one)

On the Start Pathways screen, click middle box, "Continue to Path Selection" On the Choose Your Path screen, click Select Base Camp to select a path. Getting Printed materials is not recommended: costs an extra USD25, there are only a few Paths available, all optional projects are pre-selected and not changeable, the Assessment is not available to you.

If you are not computer literate, get a member how is to give you a hand to register and print out the projects for you.

Paths\_and\_Projects\_Matrix\_\_2017.pdf is a 2-pager that shows all Paths and Projects at each level. Here how can see what is unique in each Path.

Pathways-Paths-and-Projects-Catalog-V2.1.pdf is a clickable file that allows you to click on a Path to see whats in each Path & then click on a project to see a fuller description of the project.

Use these to help decide on a Path.

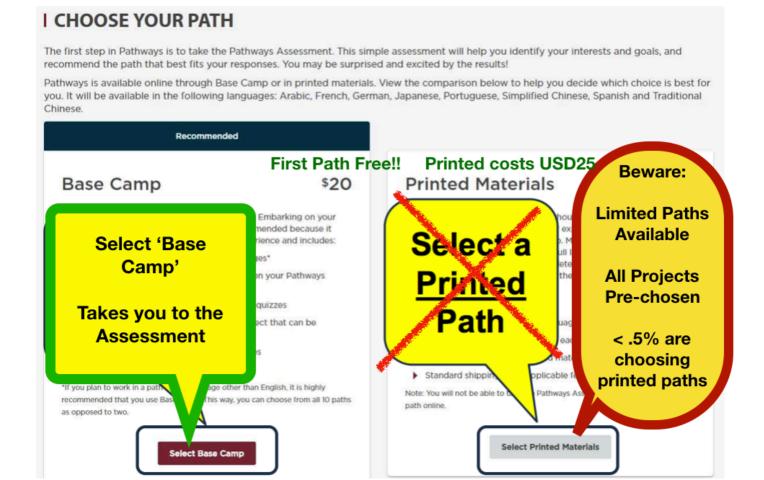

Follow instructions to take the Assessment.

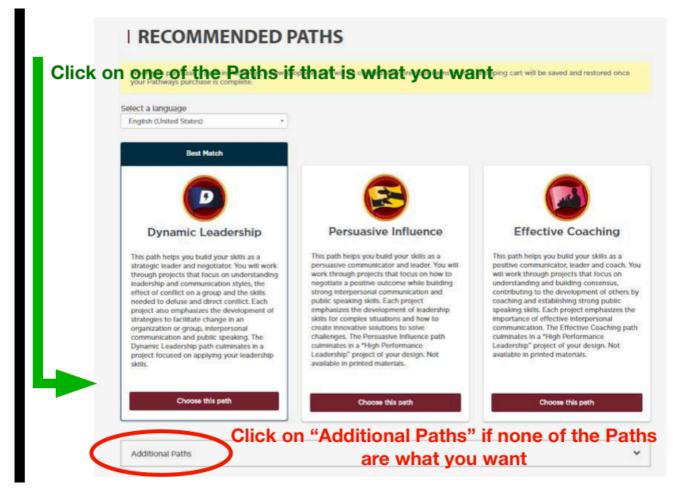

Pick one of the suggested paths, Done!

You will get a confirming email from TI in a few minutes.

## 2. **Starting Your First Project**

Back to the Start Pathways screen, and click Log In as a member

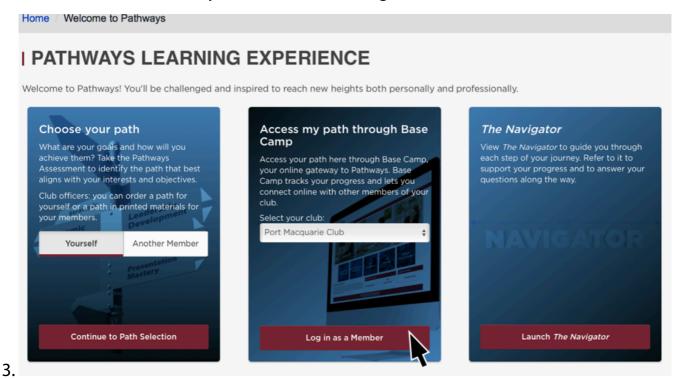

On your Pathways Home page, click My Education Transcript
On your Education Transcript page, click the Open Curriculum button beside the path you selected.

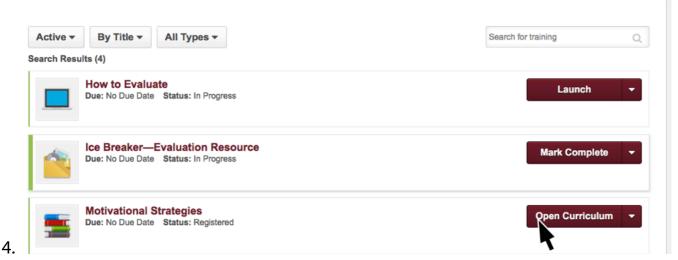

Your first project is the Ice Breaker; click Activate, then Launch button.

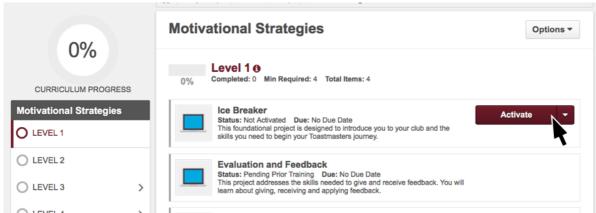

5.

6.

The project opens; increase the window size until you can see the navigation arrows at left and right.

Proceed with the project!

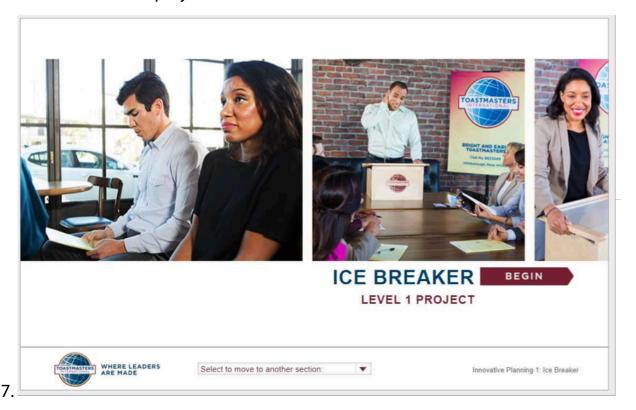

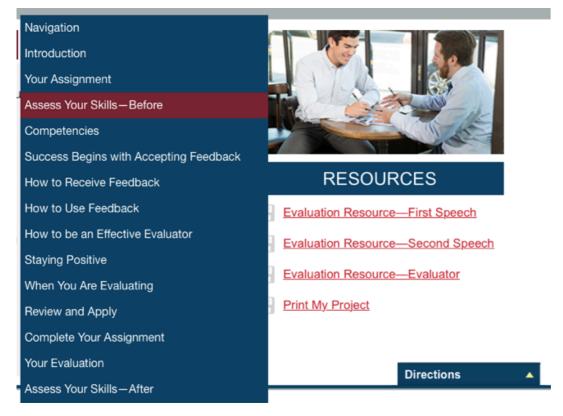

- 8. There are a number of sections to the Ice Breaker Assignment as seen to the Left. Work your way through these.
- 9.One of the first sections contains a 'Project Checklist' to ensure you miss nothing. The IB only has 4 sections, other Projects are more complex.
- 10.When you come to the 'Resources',

print off (and/or save them as PDFs) the Project and the Evaluation Form which you will need to bring with you to the meeting.

- 11. The IceBreaker includes a 'Speech Outline Worksheet' to allow you to collect information and your thoughts and finally arrange your speech
- 12. Completing Evaluations: Print out the Evaluation sheet from the Project as you are working through it. Bring this along to the meeting for your evaluator to fill in.

(All evaluation resources are available to all members in Base Camp (Go to base camp Home, then click Evaluations to see all of them) Evaluations downloaded that way are PDF fillable forms.)

## **Typical scenario**

Speaker prints out evaluation resource, brings it to the meeting. Evaluator writes on it, gives it back to speaker at end of meeting Speaker then has choice to (a) save hardcopy or (b) scan & upload. No one else can upload to or see a member's documents!

#### **Alternates**

Member emails evaluation resource or Evaluator downloads it Evaluator could fill in evaluation electronically and send back to speaker

## 4. Completing Projects and levels

#### Member

## Complete a project

Re-open project, complete Assess Skills-After: No approval needed.

When you first opened your Path, only the Ice Breaker was available to open. When you complete the **Assess Skills-After** and submit it, the system marks this first project as done and allows you to see the remaining 2 projects in Level 1.

# Complete a level

Run the "Level Completion" task. Note: if you are a member of a number of clubs, you need to be logged in as a member of the club you wish to get Credit for the Level Completion.

Notify your VPE and base camp managers – Level completion must be approved to see details of projects in next level Base Camp Manager (VPE, President or Secretary)

# **VPE (or Any Officer)**

Mark the member's level as Approved. (Member can now proceed to next level ) Submit Level award in Club Central (The two systems aren't linked (YET???)